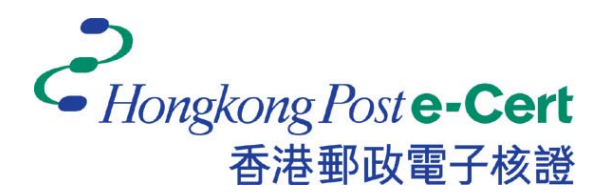

# 電子證書 **Token** 用戶指南

版本 **1.1** 

更新日期:*2018* 年 *6*月

## 目錄

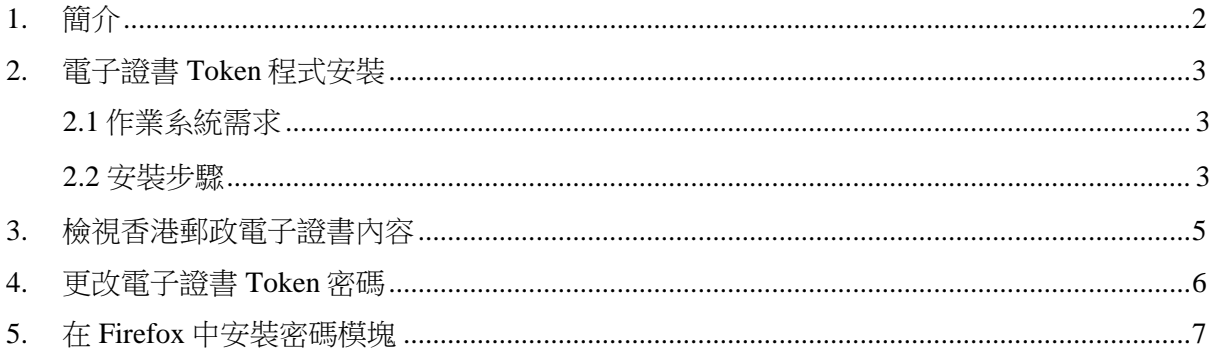

## **1.** 簡介

電子證書 Token 是一種 PKCS#11 加密儲存媒體,是香港郵政電子證書(個人)"互認版"及電 子證書(機構) "互認版"的儲存媒體。用戶可根據此份用戶指南檢閲電子證書及更改電子證 書 Token 的密碼。

閣下在執行以下步驟之前,請準備以下所須物件:

- a) 電子證書 Token 相配對的香港郵政電子證書密碼信封。
- b) 配套光碟,內含"SafeNet Authentication Client"。

如有查詢,請致電香港郵政核證機關熱綫 2921 6633 或電郵至 [enquiry@](mailto:enquiry@eCert.gov.hk)eCert.gov.hk。

### **2.** 電子證書 **Token** 程式安裝

#### **2.1** 作業系統需求

Windows Vista SP2 (32 位元, 64 位元) Windows Server 2008 R2 SP1 (32 位元, 64 位元) Windows Server 2008 SP2 (32 位元, 64 位元) Windows Server 2012 and 2012 R2 (64  $(\overline{m}\,\overline{\pi})$ )

Windows 7 SP1 (32 位元, 64 位元) Windows 8 (32  $\left(\sqrt[n]{\overline{T}}\right)$ , 64  $\left(\sqrt[n]{\overline{T}}\right)$ ) Windows 8.1 (32 位元, 64 位元) Windows 10 (32 位元, 64 位元)

如需使用電子證書 **Token**,必先安裝 **SafeNet Authentication Client** 程式。

注意: 如閣下所使用的作業系統爲 Windows 10/ 8/ 7 或 Vista,請以管理員身份登錄,以便 正常安裝軟件。如需瞭解如何以管理員身份登錄,請聯絡您的系統管理員。

#### **2.2** 安裝步驟

- 1) 登錄管理員。
- 2) 關閉所有應用程式。
	- a) 請卸載舊"SafeNet Authentication Client"軟件版本(如適用)。
	- b) 將光碟放入光碟機並選擇安裝程式 *SafeNet Authtication Client-x32-10.2.msi* (適用於 32 位元) or *SafeNet Authtication Client.-x64-10.2.msi* (適用於 64 位元) 。
- 3) 單擊 *Next* (下一步)。

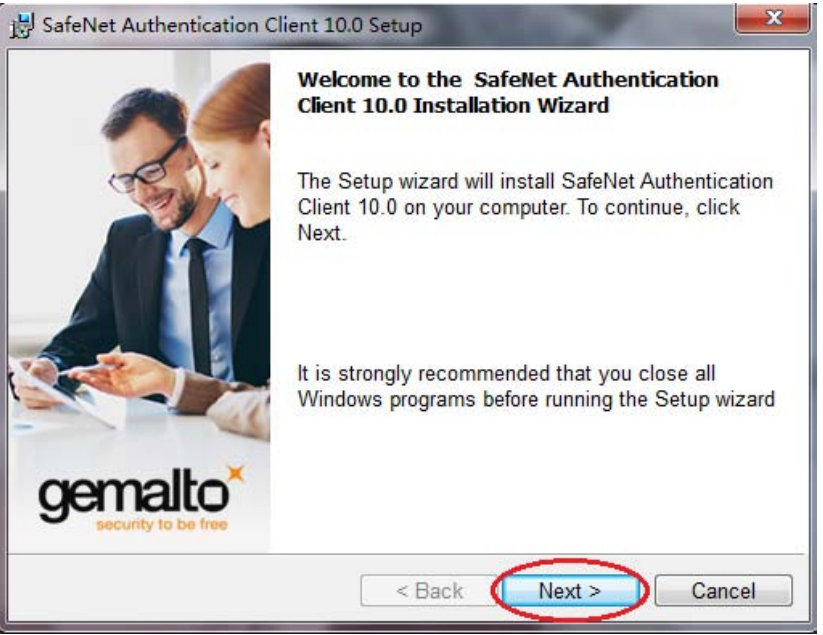

(安裝需數分鐘,請耐心等候。)

4) 選擇介面語言"*Traditional Chinese*",並點擊 *Next* (下一步)。 請閲讀條款後選擇"I accept the license agreement"(接受條款),然後選擇 Next (下一步) 進行安裝。

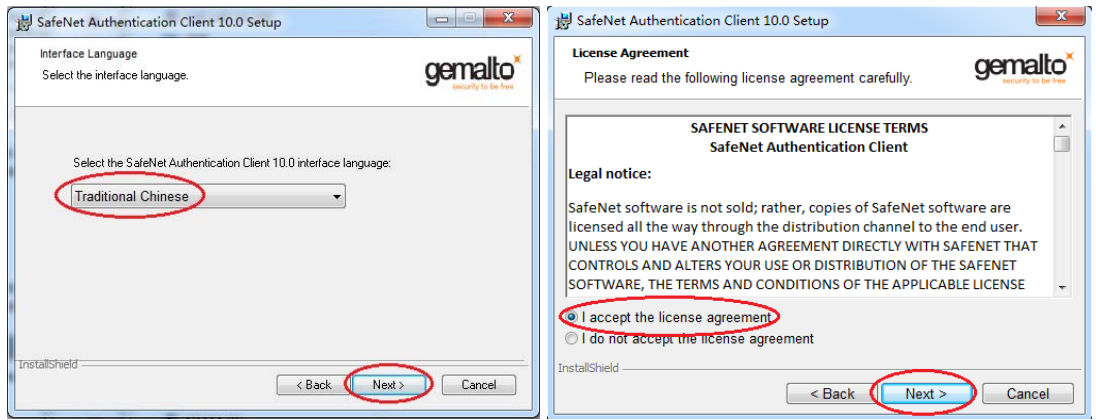

5) 點擊 *Next* (下一步) 直接跳至步驟 *6*。

\*若閣下想更換安裝文件路徑,請點擊 *Change* (變更) 按紐。然後選擇適當的安裝文件 路徑,然後按 *OK*。

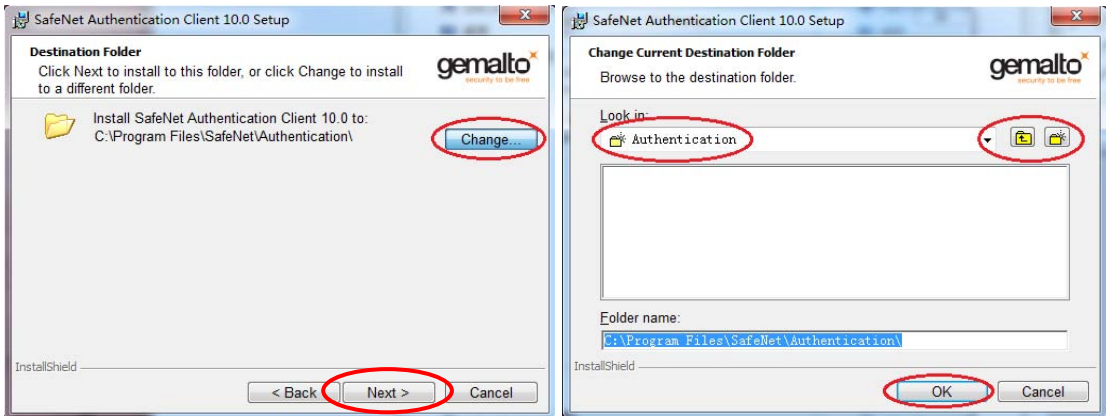

6) 點擊 *Install* (安裝) 來安裝應用程序。然後點擊 *Finish* (完成) 退出安裝程序。

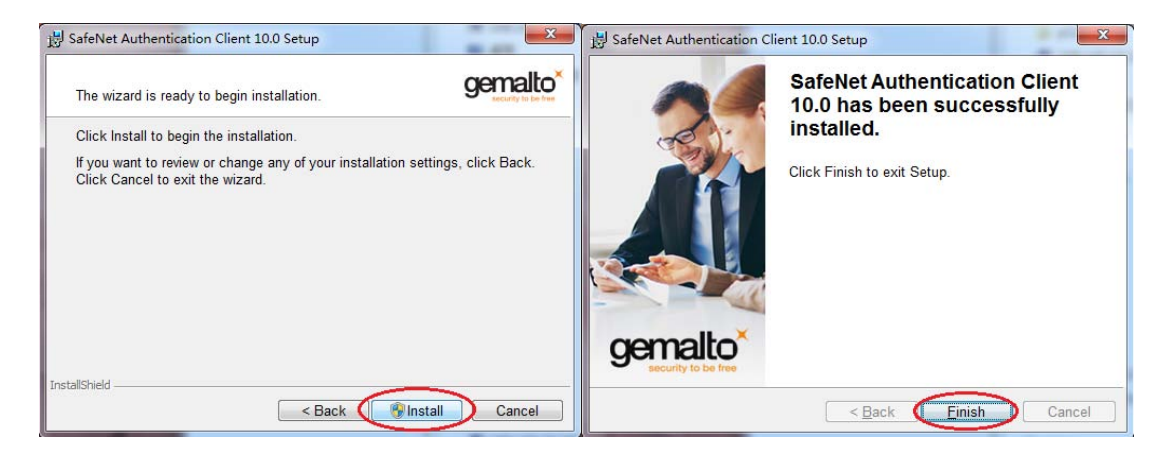

## **3.** 檢視香港郵政電子證書內容

1) 選擇(*開始*)功能表,選擇*程式集> SafeNet > SafeNet Authentication Client Tools*, 單 擊進階視圖按鈕 。

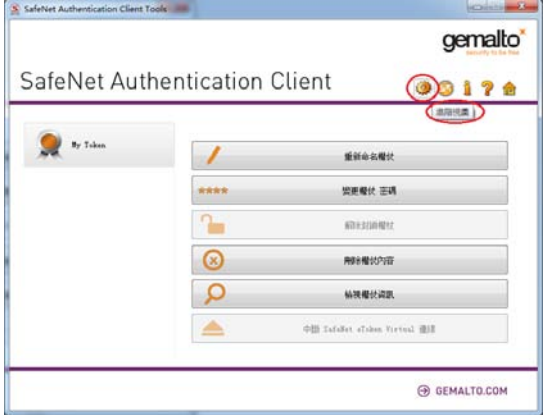

2) 選擇 My Token 來展開,然後選擇數碼證書檢視內容。

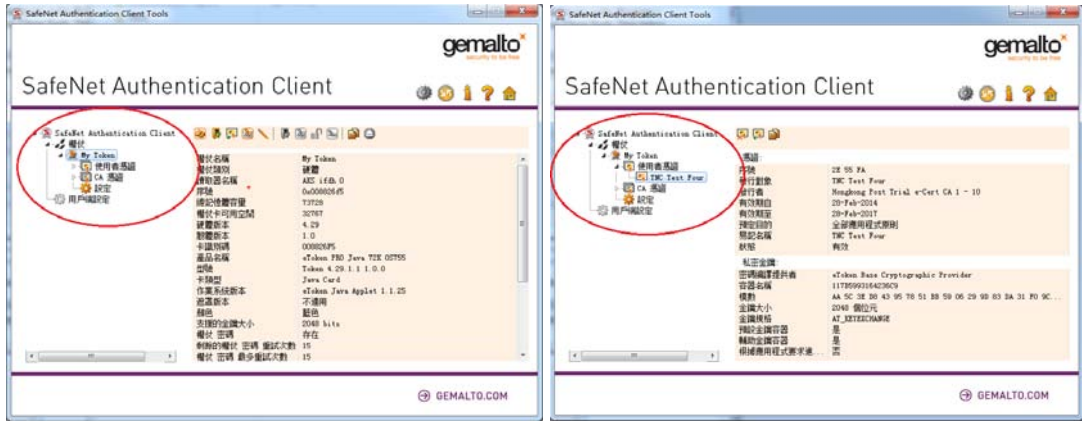

### **4.** 更改電子證書 **Token** 密碼

- 1) 將電子證書 Token 插入電腦中 。
- 2) 選擇(開始)功能表,選擇*程式集> SafeNet > SafeNet Authentication Client Tools*。
- 3) 單擊 變更權杖密碼按鈕。

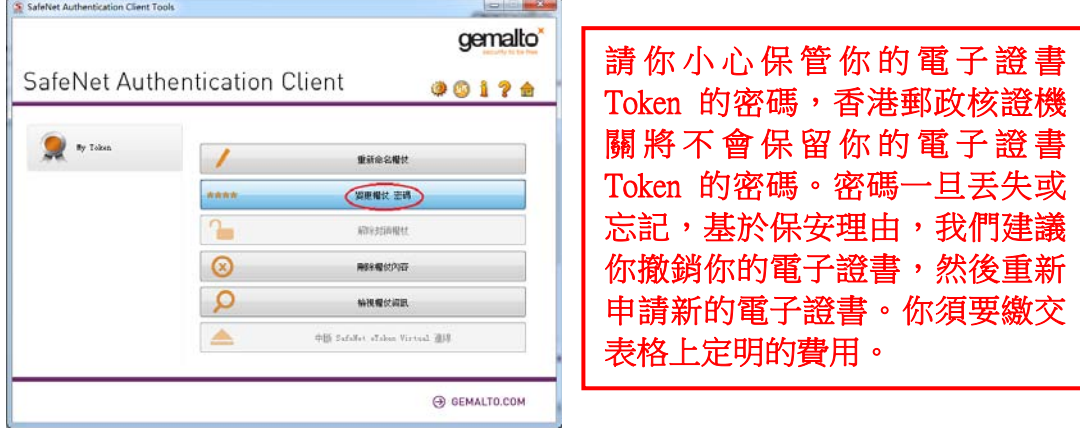

- 4) 顯示變更密碼視窗。
	- a. 於*目前的權杖密碼*,輸入現有密碼。如初次使用,請輸入*香港郵政電子證書密碼信* 封內之密碼。
	- b. 於 新權杖密碼,輸入新密碼。
	- c. 於 *確認密碼*,再次輸入新密碼進行確認。
	- d. 確認進行密碼更新,再按 *OK* 完成變更。

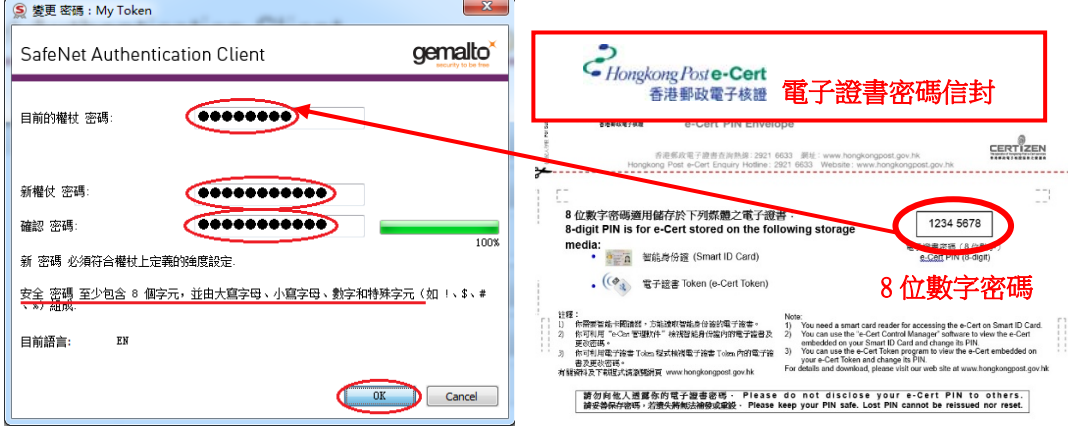

e. 點擊 *確定* 以完成步驟。

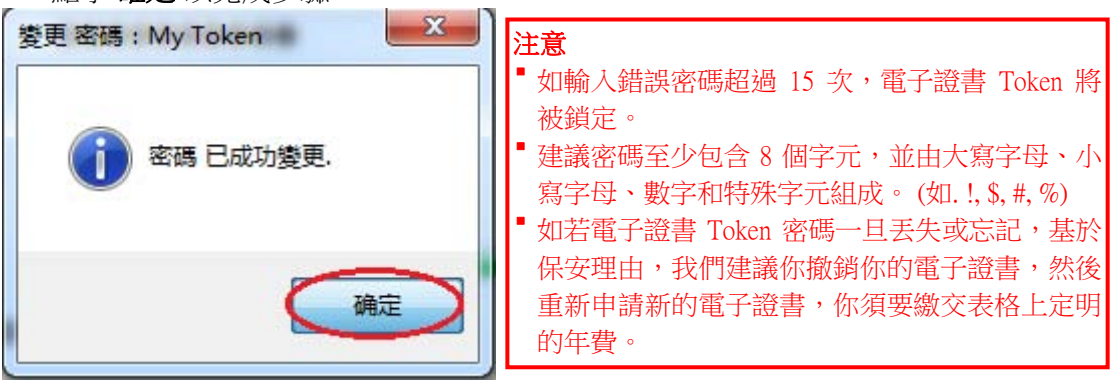

### **5.** 在 **Firefox** 中安裝密碼模塊

閣下需在 Firefox 瀏覽器安裝相應密碼模塊以便使用此瀏覽器連接加密網頁。請根據以下步驟 安裝密碼模塊:

- 1) 打開 *Mozilla Firefox*。
- 2) 在主界面選擇: *Tools -> Options -> Advanced,* 然後選擇 *Certificates* 項目欄。
- 3) 點擊 *Security Devices*。

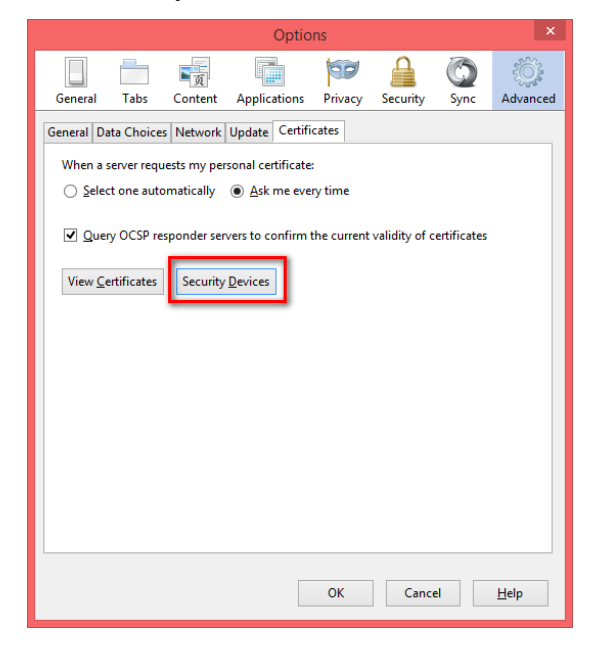

4) 在下一對話框,點擊 *Load*。

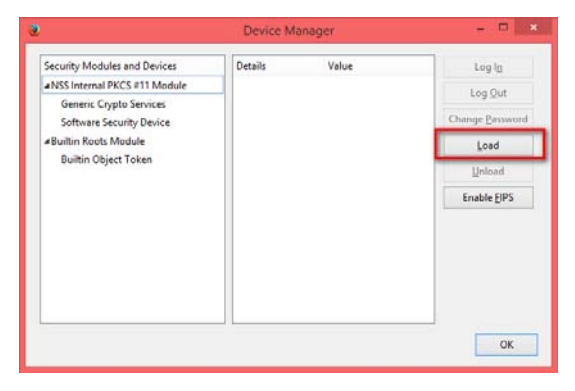

5) 在 Module Name 中輸入 *e-Cert Token*。點擊 *Browse...*,然後選擇下列文檔 "eTPKCS11.dll",存放路徑為: C:\Windows\System32\eTPKCS11.dll, 點擊 OK 以確 認。

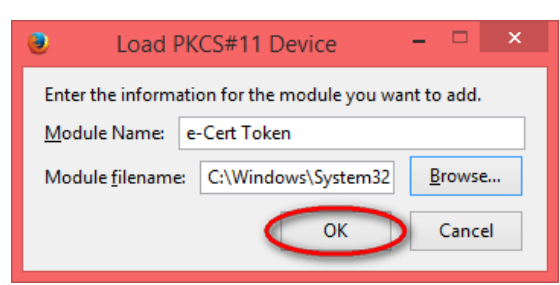